### **168e SESSION DU CONSEIL DE LA FAO**

### **GUIDE D'INSTALLATION ET D'UTILISATION DE L'APPLICATION**

**Ce guide vous aidera à installer et à utiliser l'application sur votre appareil.** 

**L'application est compatible avec les téléphones et les tablettes iOS et Android.** 

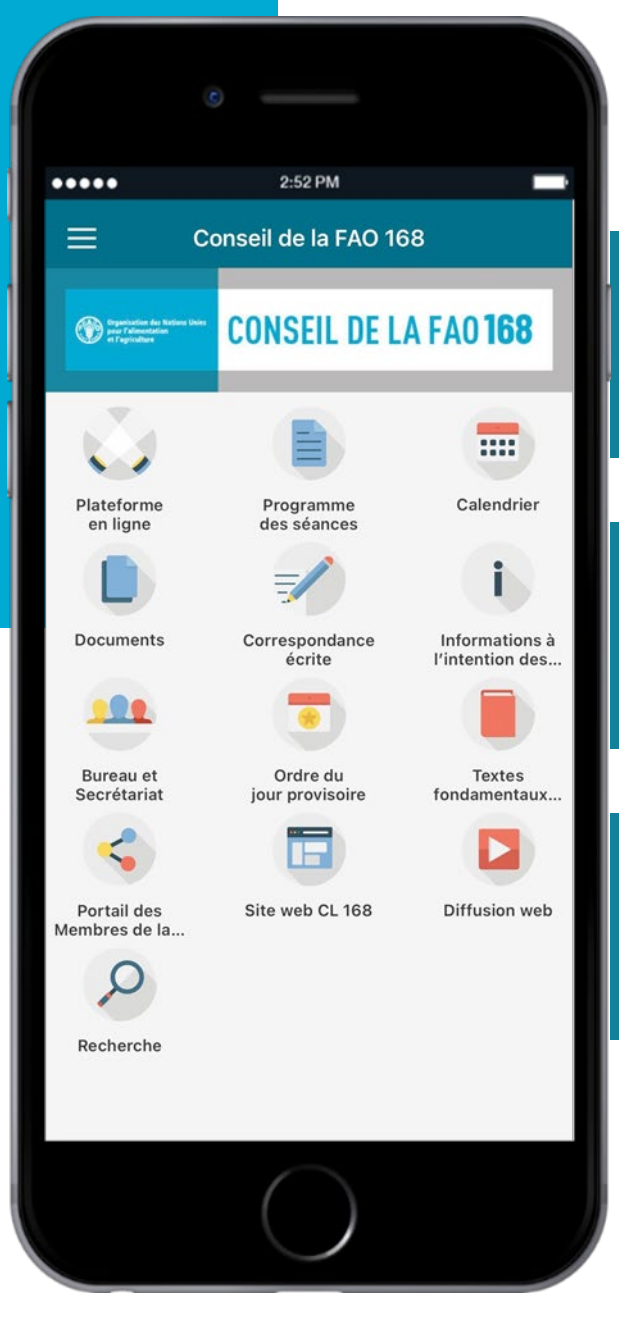

#### **Recevez des notifications en temps réel.**

**Accédez aux documents, aux comptes rendus du Conseil et à d'autres ressources.**

**Disponible dans toutes les langues officielles des Nations Unies.** 

### **SUIVEZ CES TROIS ÉTAPES SIMPLES POUR TÉLÉCHARGER L'APPLICATION!**

**Rendez-vous sur la page web de l'application avec votre appareil.**

Avec votre appareil, scannez le code QR ou cliquez ici pour accéder à la page web de l'application.

1

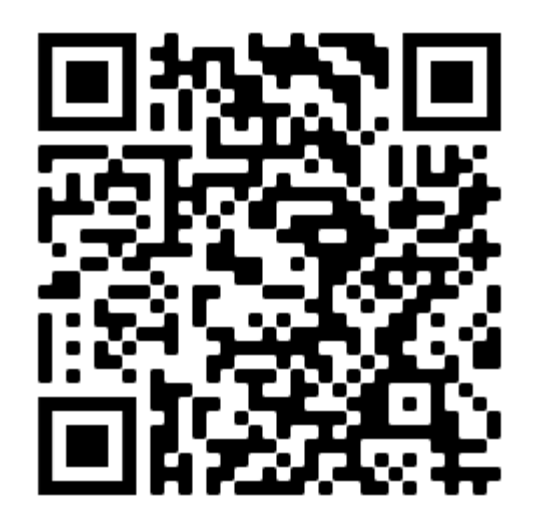

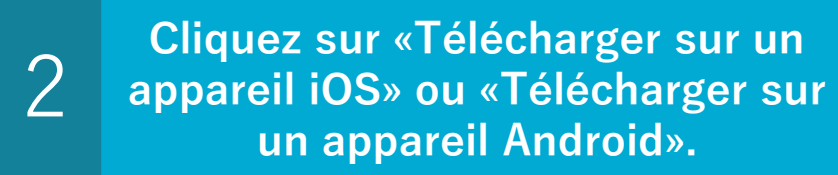

Choisissez Android ou iOS, en fonction du système d'exploitation de votre appareil.

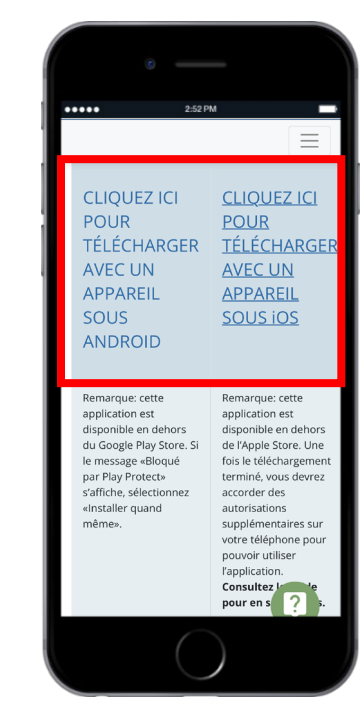

### 3 **Cliquez sur «Installer».**

#### Le téléchargement démarrera automatiquement.

peut apparaître: «Bloqué par Play Protect». Si c'est le cas, choisissez **«Installer quand même»**.

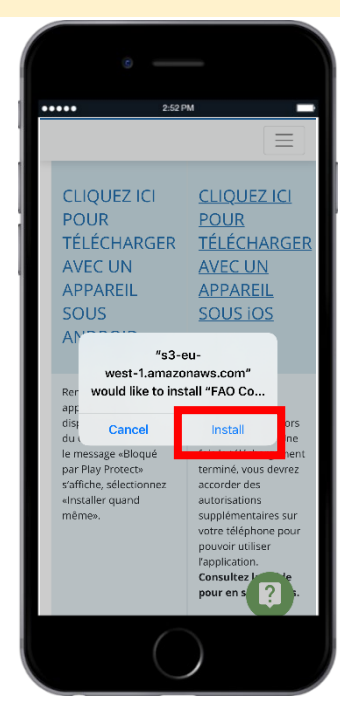

### **ACCORDER DES AUTORISATIONS SUR LES APPAREILS iOS**

Sur les **appareils iOS**, il faut accorder des autorisations supplémentaires avant d'accéder à l'application. Veuillez suivre les étapes indiquées ci-dessous.

1 **Ouvrez l'icône «Réglages» sur votre appareil iOS**

Sélectionnez «Général», puis «Gestion de l'appareil».

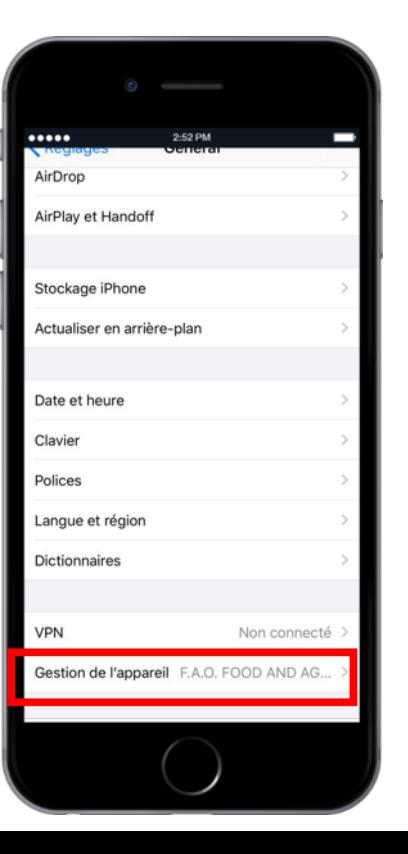

# 2 **Sélectionnez «F.A.O. FOOD AND AGRICULTURE ORGANIZATION»**

#### **Cliquez sur «Faire confiance à<br>
F.A.O. FOOD AND AGRICULTUR F.A.O. FOOD AND AGRICULTURE ORGANIZATION».**

Enfin, confirmez en cliquant sur «**Oui**».

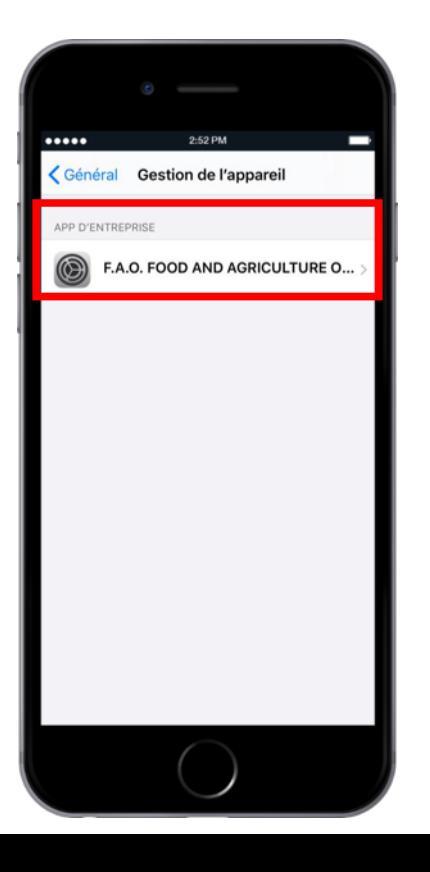

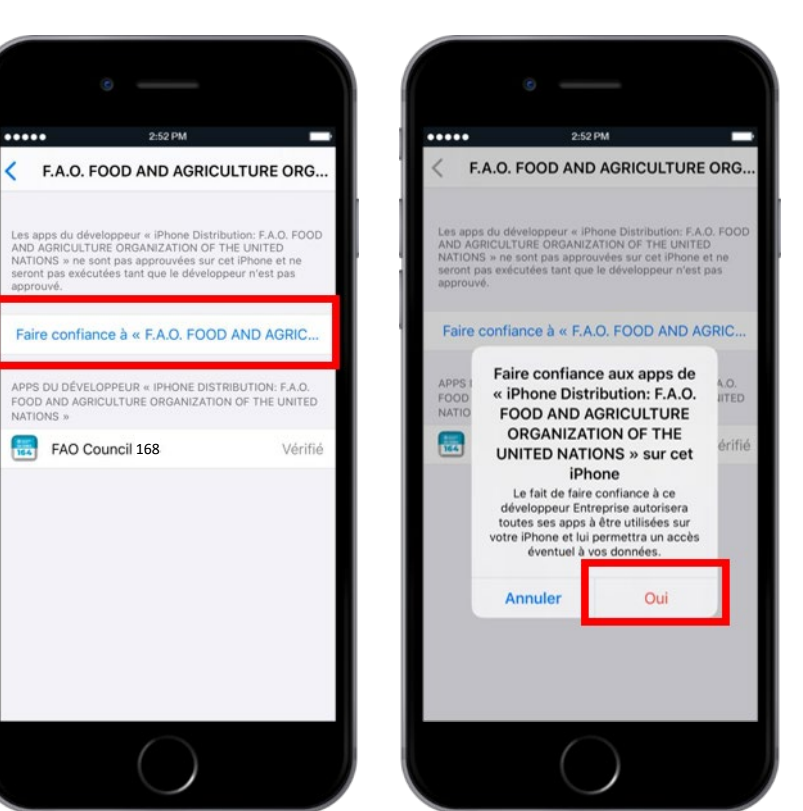

# **PARAMÉTRAGE DE L'APPLICATION**

1 **Sélectionnez la langue de votre choix.**

#### 2 **Cliquez sur «Autoriser» pour recevoir les notifications.**

Le Bluetooth peut être désactivé. Cliquez sur l'icône de téléchargement à côté de la langue de votre choix.

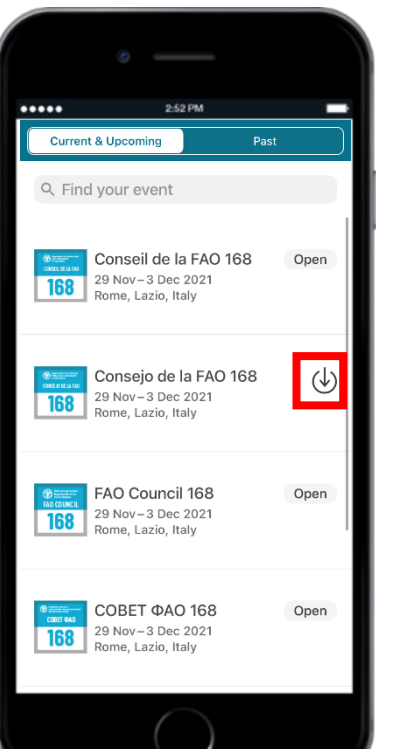

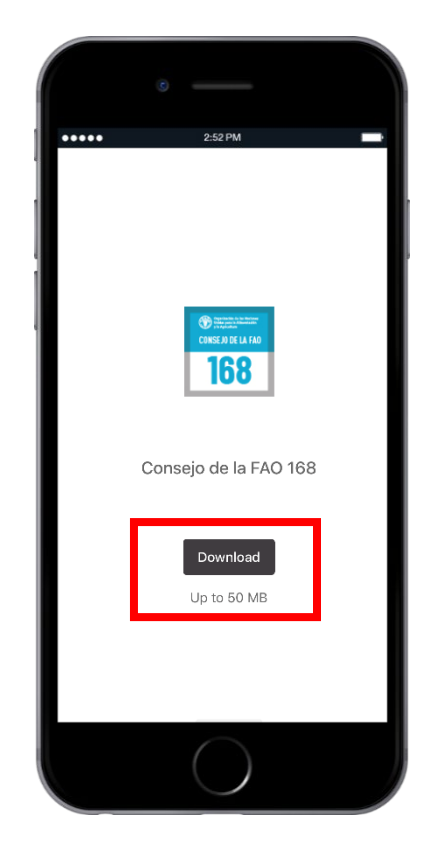

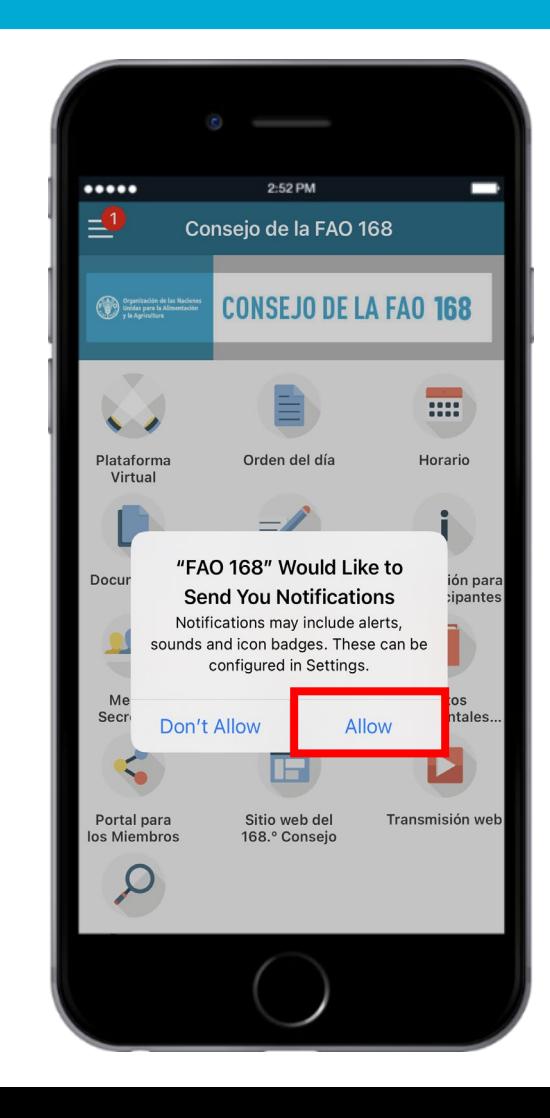

## **NOTIFICATIONS**

## **Recevez des alertes et des messages sur les travaux du Conseil en temps réel.**

Des notifications seront envoyées tout au long de la semaine du Conseil, afin de vous indiquer qu'une séance va commencer, qu'il y a eu un changement dans le calendrier ou qu'un projet de compte rendu est disponible, entre autres.

Les notifications sont enregistrées dans la section «Notifications» de l'application. Pour y accéder, cliquez sur l'icône du menu en haut à gauche de l'écran que montre l'image à droite.

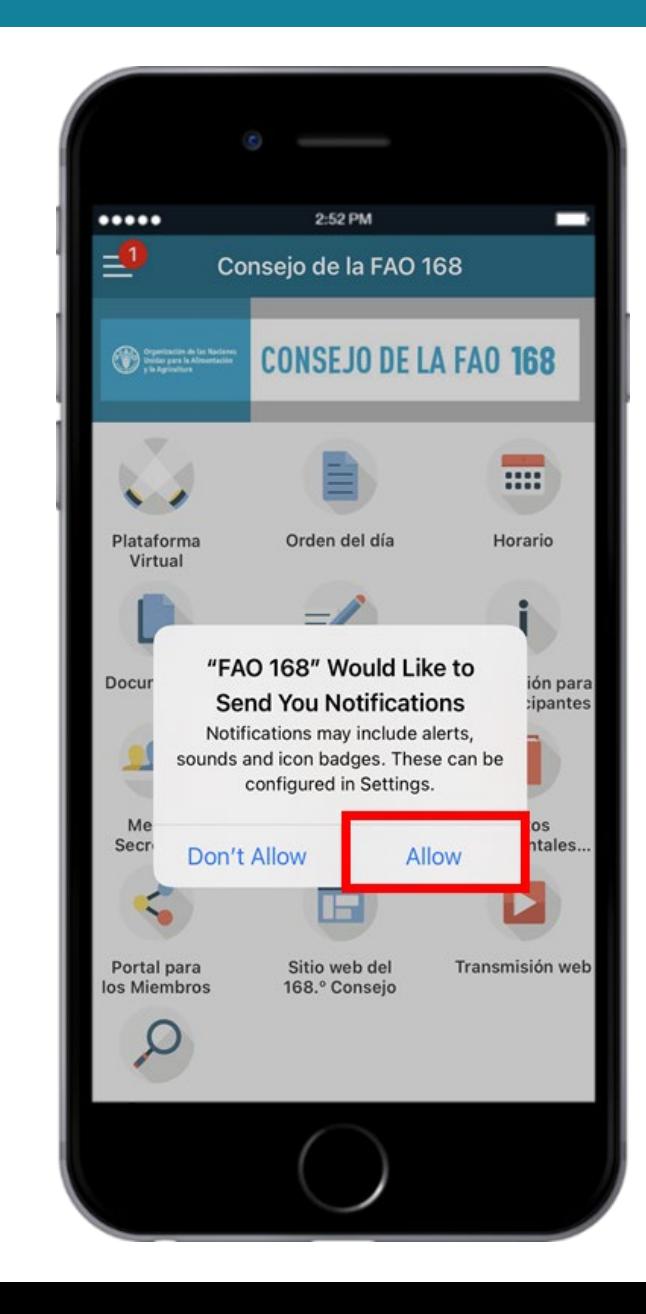

## **CONTENU DE L'APPLICATION (1)**

#### **PLATEFORME VIRTUELLE**

**Connectez-vous pour assister en ligne aux réunions du Conseil.**

### **PROGRAMME DES SÉANCES**

**Consultez le programme quotidien du Conseil.**

#### **PROGRAMME**

**Consultez le calendrier, qui indique les points qui ont été examinés, au fur et à mesure du Conseil.**

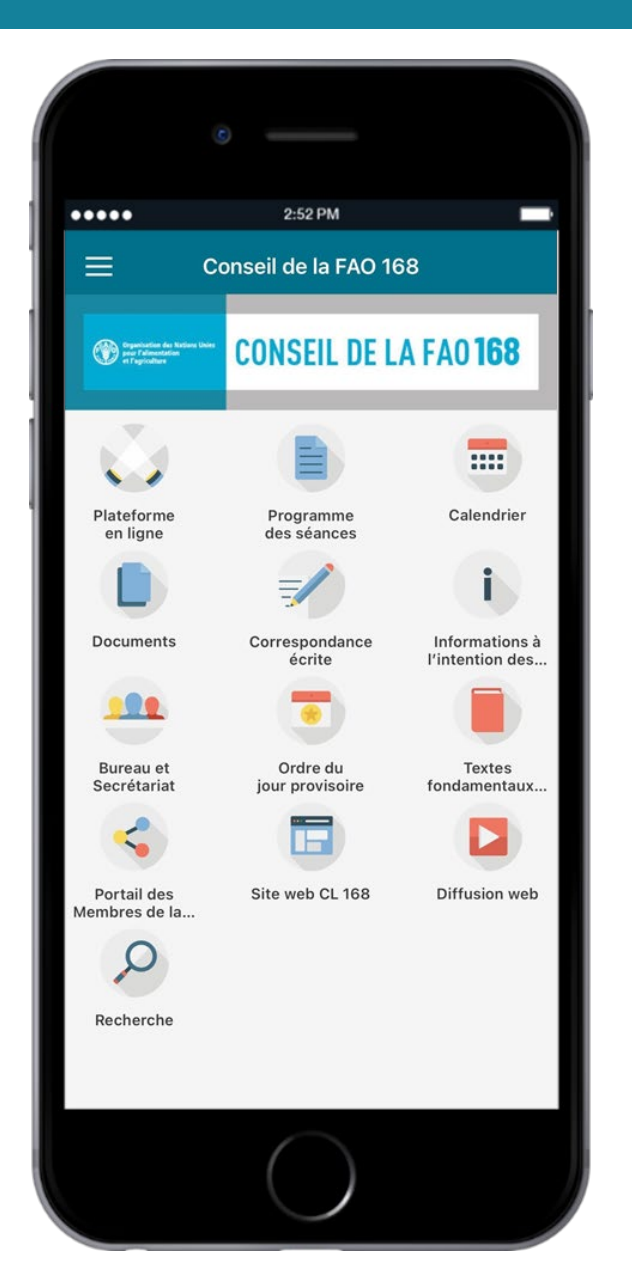

#### **DOCUMENTS**

**Accédez aux documents du Conseil classés par point de l'ordre du jour.**

### **CORRESPONDANCE ÉCRITE**

**Accédez aux points de l'ordre du jour examinés dans le cadre de la procédure de correspondance écrite.**

### **INFORMATIONS À L'INTENTION DES PARTICIPANTS**

**Accédez à des informations sur les modalités des réunions et les documents.**

## **CONTENU DE L'APPLICATION (2)**

#### **BUREAU ET SECRÉTARIAT DU CONSEIL**

**Consultez la composition du Bureau et du Secrétariat du conseil.**

#### **ORDRE DU JOUR PROVISOIRE**

**Accédez directement à l'ordre du jour provisoire du Conseil.**

**TEXTES FONDAMENTAUX DE LA FAO**

**Accédez directement aux Textes fondamentaux de la FAO.**

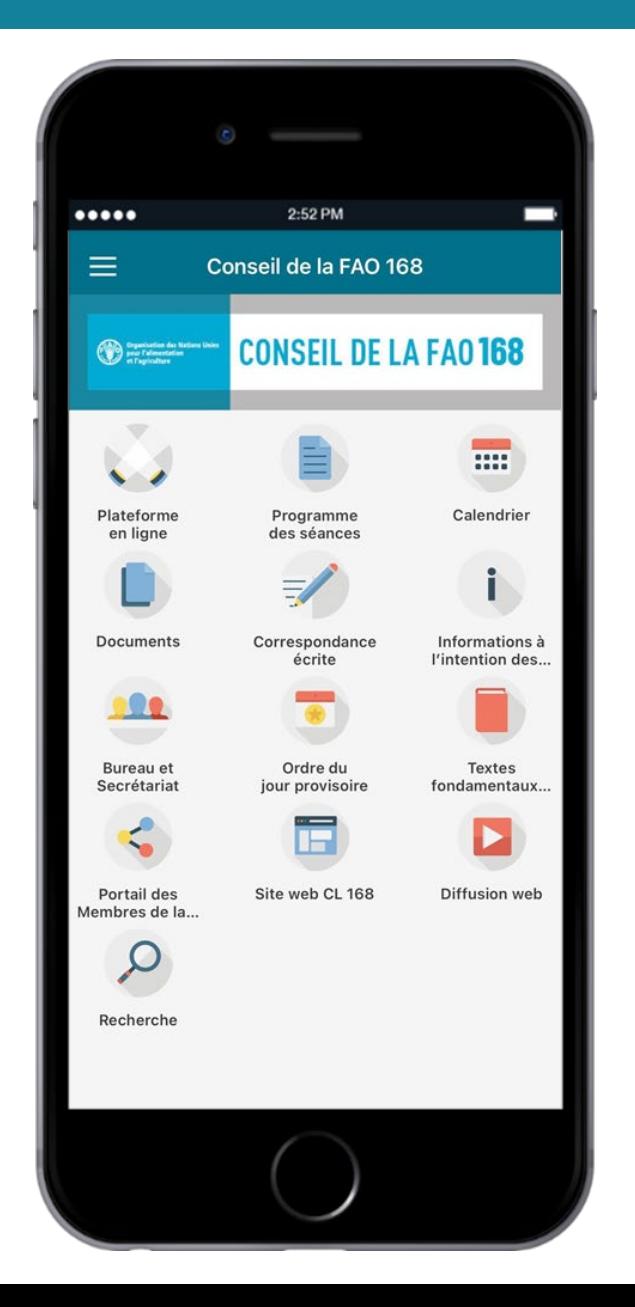

### **PORTAIL DES MEMBRES**

**Connectez-vous au Portail des Membres.**

#### **SITE WEB DE LA 168e SESSION DU CONSEIL**

**Accédez directement à la liste des documents.**

#### **WEBDIFFUSION**

**Regardez en direct les séances du Conseil.**